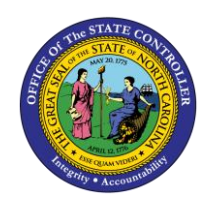

# **CHANGE POSITION EMPLOYEE GROUP/SUBGROUP (ACTION 116)**

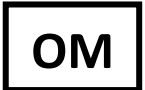

**BUSINESS PROCESS PROCEDURE OM-38 | TRANSACTION ZOMA069**

The purpose of this Business Process Procedure is to explain how to change the position employee group/subgroup in the Integrated HR-Payroll System.

**Trigger:** There is a need to change the position employee group or subgroup.

# **Business Process Procedure Overview:**

This action is used when a change occurs to the appointment type or an FLSA overtime calculation rule for a position. The position number does not change.

# **Tips and Tricks:**

See the OM Tips and Tricks Job Aid for a full listing of Best Practices and Tips & Tricks. The job aid is located on the Training HELP website [https://www.osc.nc.gov/training/training\\_help\\_documents.](https://www.osc.nc.gov/training/training_help_documents)

- **Copy I** is to be used most of the time. This will delimit the existing record and create a new record with the start date given. Copying keeps a history of the old record.
- **Change** is to be used only if you make a spelling or other simple error and want to change the record. There is no history tracked on what the record used to be if you use the change functionality.

### **Access Transaction:**

**Via Menu Path:** This transaction code is not on the menu path. Enter the transaction code in the **Command Field** (white field in the upper left-hand corner of the screen. If the Command field is not visible, click the gray triangle in this area to display it). Click **Enter** once the transaction code has been entered.

### **Via Transaction Code:** ZOMA069

#### **Procedure**

1. Type ZOMA069 in the command field (1). Hit enter on your keyboard or click the **Enter** button (2). Also, you can double click it from your favorites folder if you've previously saved it there (3). See the information block below the screen shot for a quick tutorial on adding the transaction.

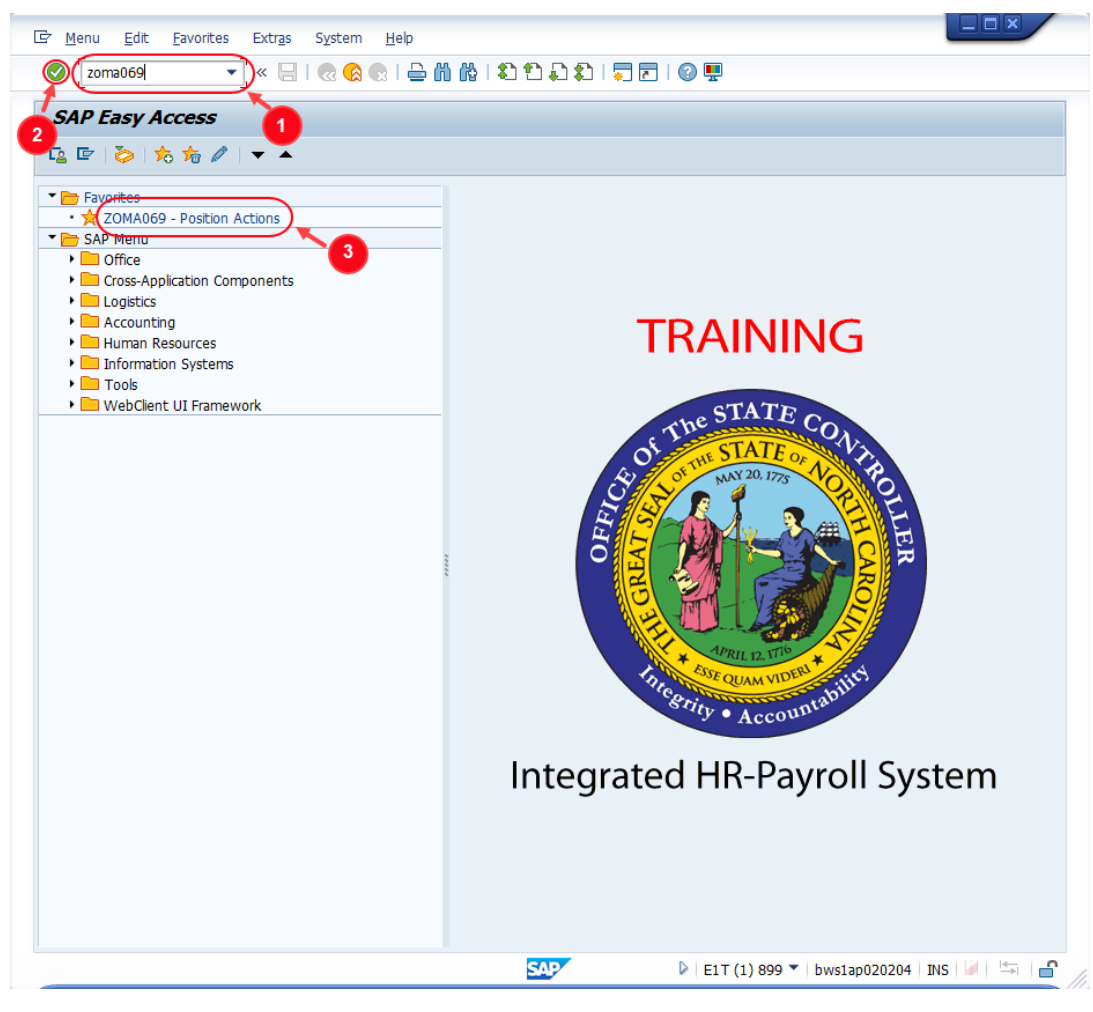

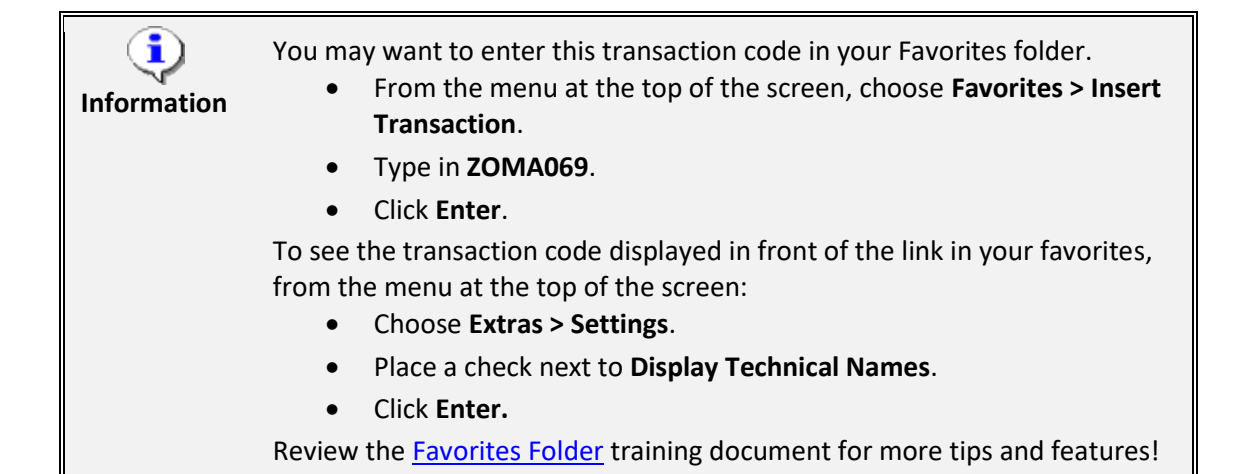

2. Use action code **122** to complete a county change action. It may be typed directly into the **Action** field or you can use the **Matchcode** button **T** to select it from a list of all available actions.

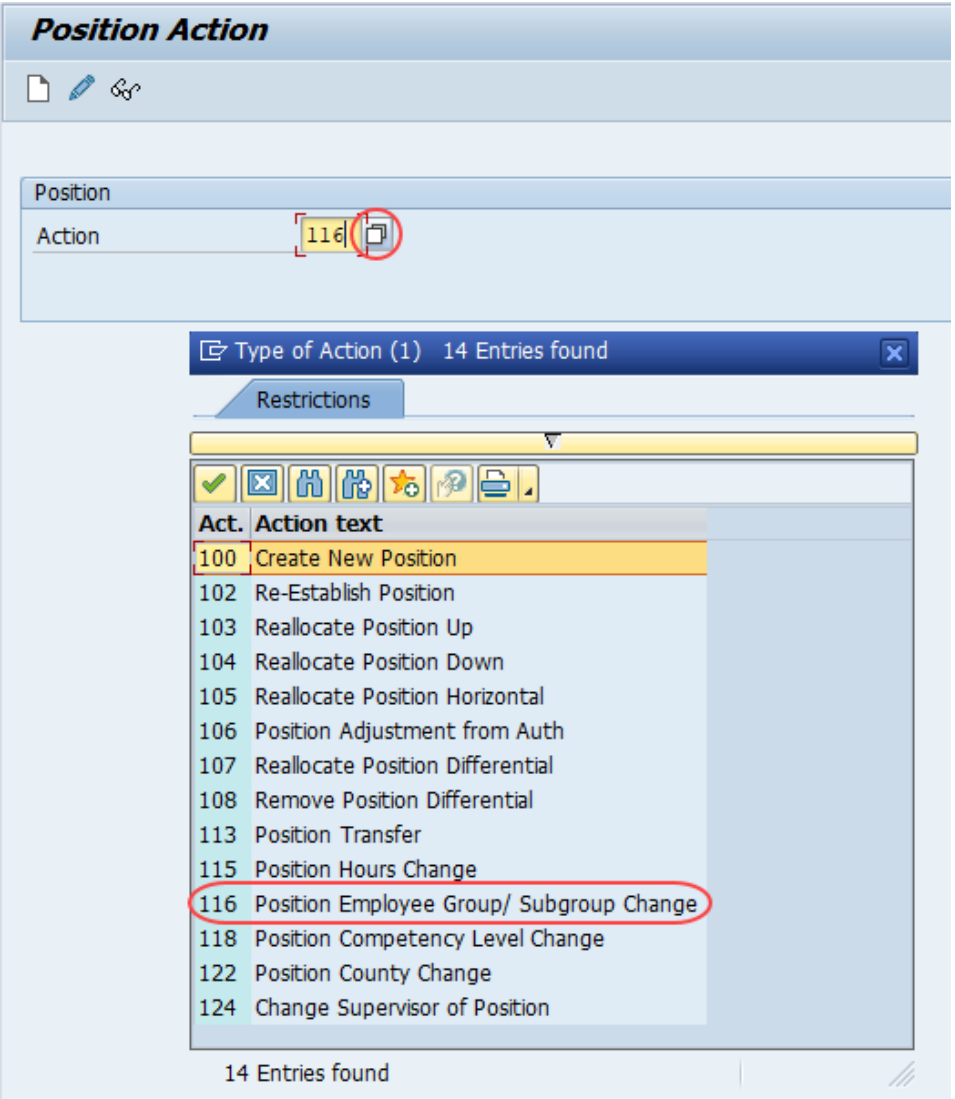

3. Click the **Enter** button near the top of the window. You will be able to verify that you've chosen the correct action, and two new editable fields will be available.

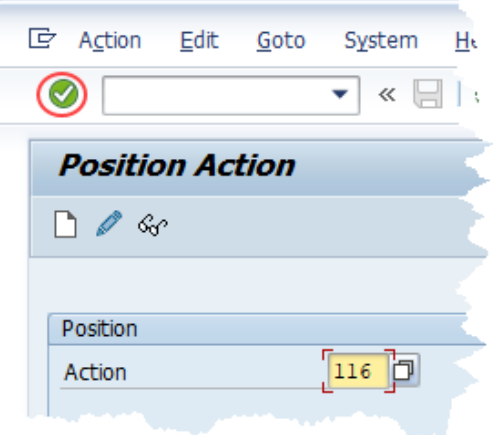

4. Input the **Position** number needing the Employee Group/Subgroup change. This document will use 60087100 from the OSC training environment. [Access client 899](https://www.osc.nc.gov/documents/gn-02-accessing-training-practice-sandbox-899) to follow along in a "live" system. Next, input the **Valid from** (effective) date of the new data.

**IMPORTANT:** If the position is occupied by an employee, the effective date for this position action must be the same as the effective date for the corresponding personnel action. Please contact the appropriate HR staff within your agency to coordinate the required OM and PA actions. The PPOSE or PO13D transactions can be used to determine if the position is currently held by an employee.

The OM action should precede the PA action!

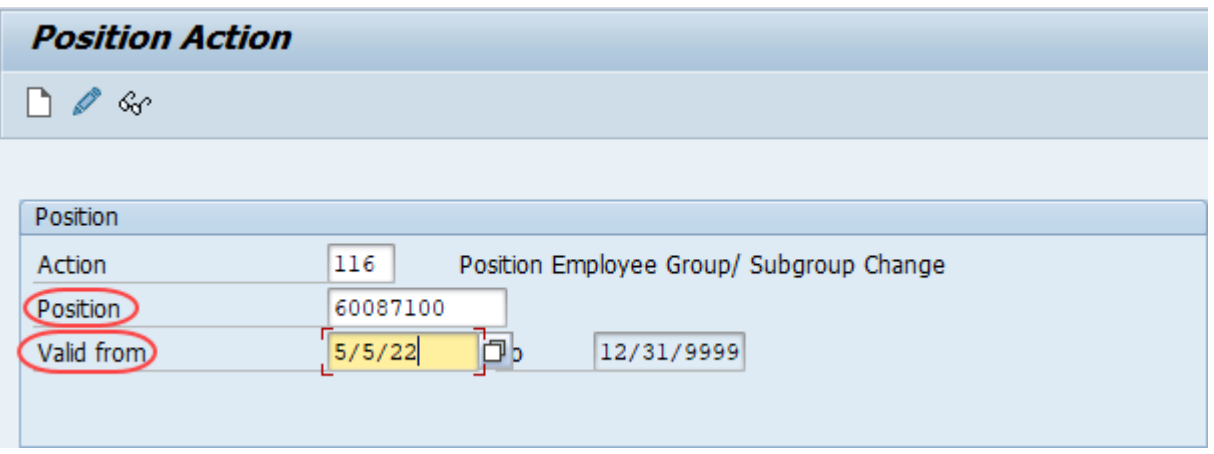

5. Click the **Enter** button and verify the position displayed is the one you need to change.

**Alert!** Be vigilant on this step. Once you complete the next step, the **Action** type and **Valid from** date are locked in. They can only be changed by starting over.

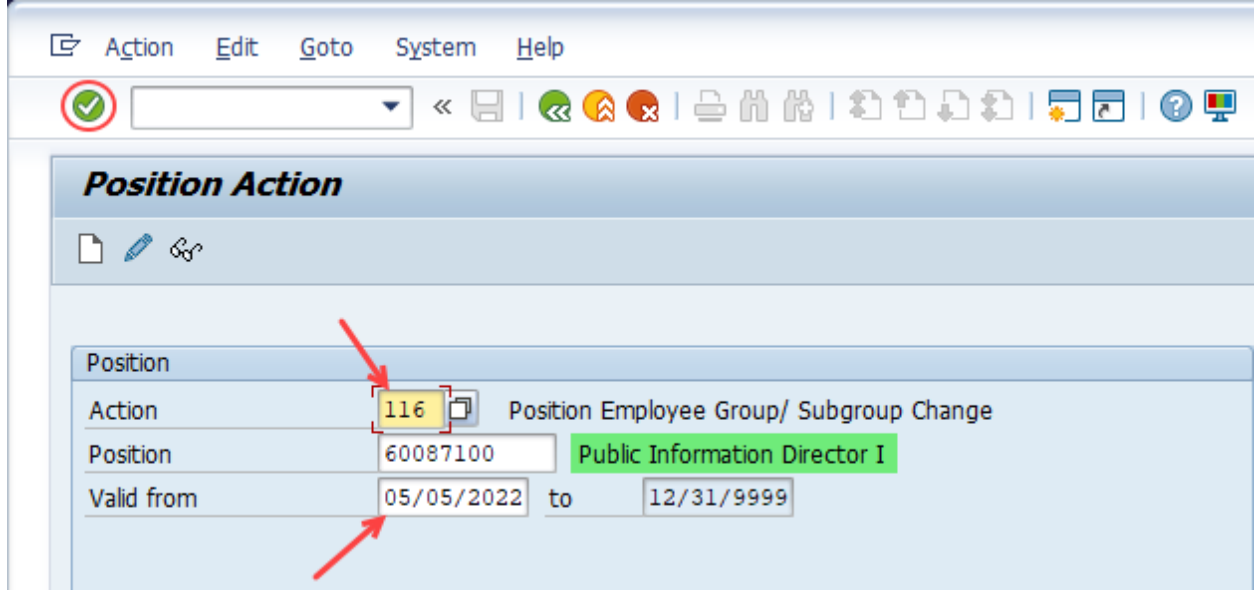

6. Click the **Create** button.

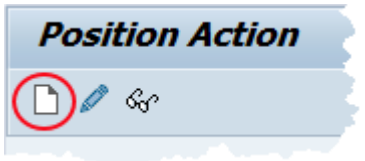

7. Enter the applicable data in the **Weekly Work Hours**, **EE Group** and **EE Subgroup** fields. While it is not necessary that *all* the fields have new values, each of the fields must be completed and the EE Group *and/or* EE Subgroup must have a new value.

The **EE Group** field has a drop-down menu which is recommended for use. Once this field is completed, then you may use the **Matchcode** button in the **EE Subgroup** field. You also may type the EE Subgroup *Key* value directly in the field.

Th[e EE Group/Subgroup Job Aid](https://www.osc.nc.gov/images/training/job-aids/pa/om-03per-09-employee-groups-and-subgroups) is a useful resource when completing this OM action.

**NOTE**: The data used in this example is provided for sample purposes only. The data will change depending on the Agency and specific position being changed.

If the affected position has a **Holder**, it will be displayed in the Position Header section, as will the name of their **Supervisor** if that is an occupied position. These fields can be used to verify that the correct position number has been selected.

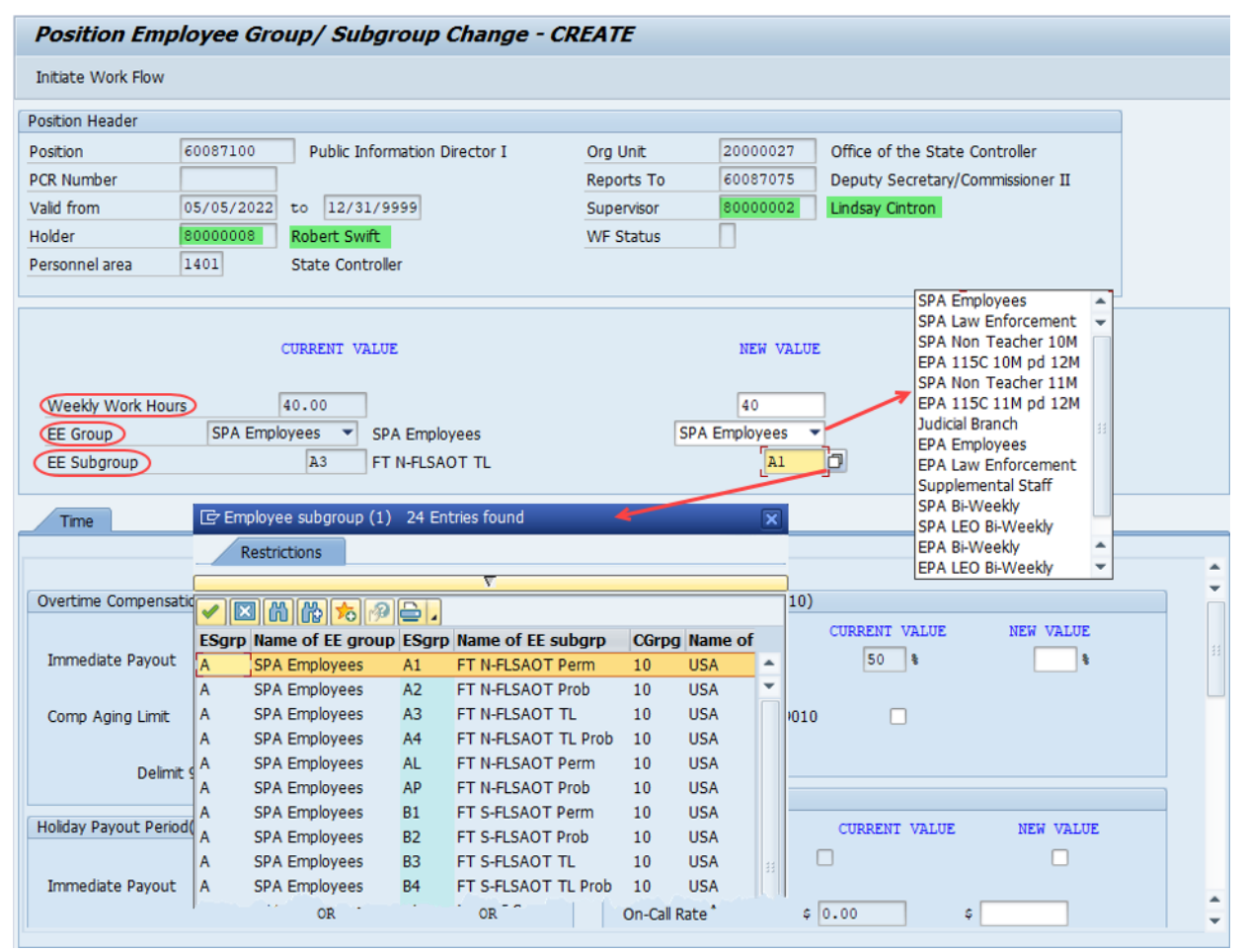

8. Update the fields in the **Time** tab as appropriate. These fields are not required and if no data is entered, the position will retain its current settings. There are a total of 10 fields that may be updated and the scroll bar on the right will need to be used to access them.

The **OM Infotypes** document is a helpful resource for information about each of these settings.

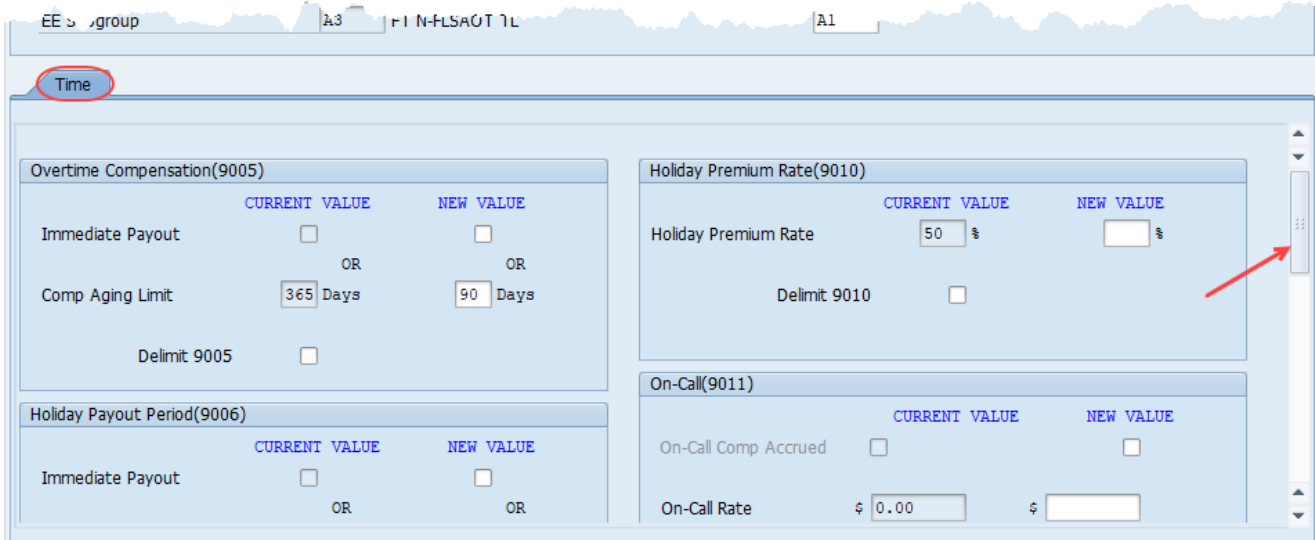

9. Click the **Enter** button. Review and verify that you've entered the correct data.

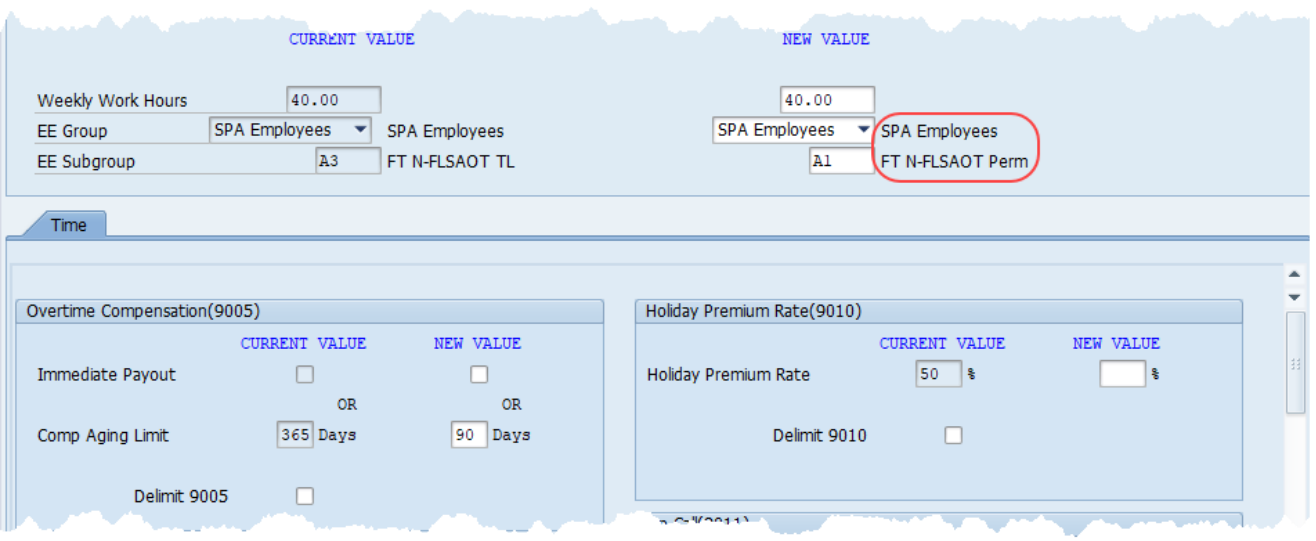

10. Click the **Save a** button.

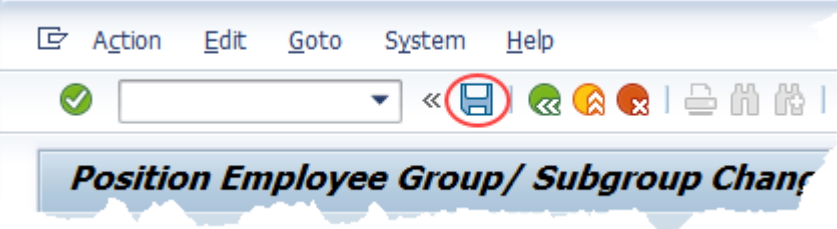

11. Record the pertinent data in your OM Transaction log. OSC Training recommends recording the **PCR Number, Position, Valid From** date, Action Type and date of initiation at a minimum. This data can be used to track your request through the Workflow process.

A sample transaction log is on the last page of the OM210 student guide which may be found on the [OSC Training System Courses](https://www.osc.nc.gov/training/hr-payroll-system-courses) web page.

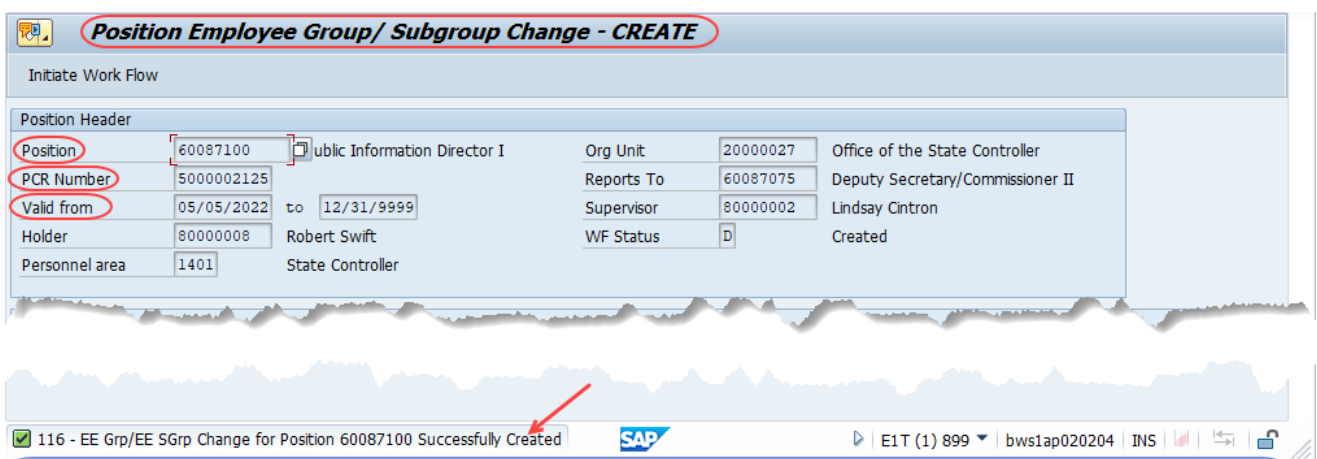

12. Add a note. This is a required step and is not optional. Access the [OM Action Notes Template](https://www.osc.nc.gov/documents/best/forms/om-action-notes-template) help doc to utilize the template for a Position Employee Group/Subgroup Change action. Copy this template into your clipboard. (Highlight the needed cells then press Ctrl-C *or* Right click and choose *Copy*)

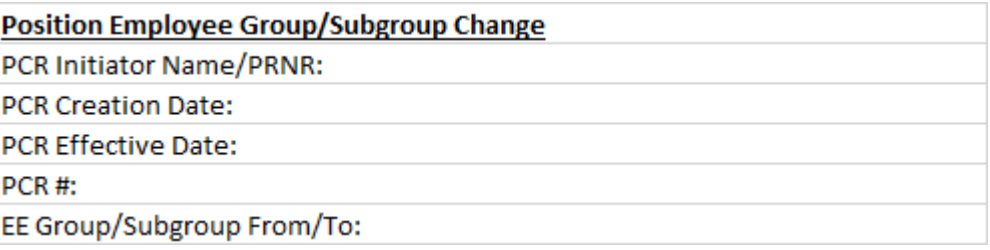

13. Return to your SAP window and click the right side of the **Services for Object button to access** the dropdown menu. Hover over **Create** and then click on **Create Note**.

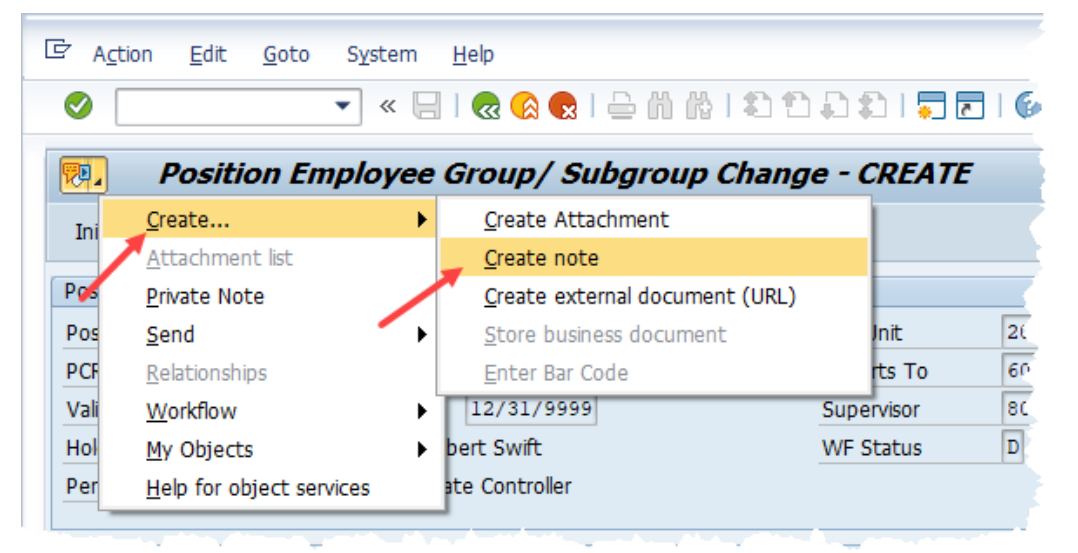

14. Give your note a title and then click into the bottom area of the pop-up screen. Paste the template (Ctrl-V or Right click and choose *Insert*) and then complete the required data.

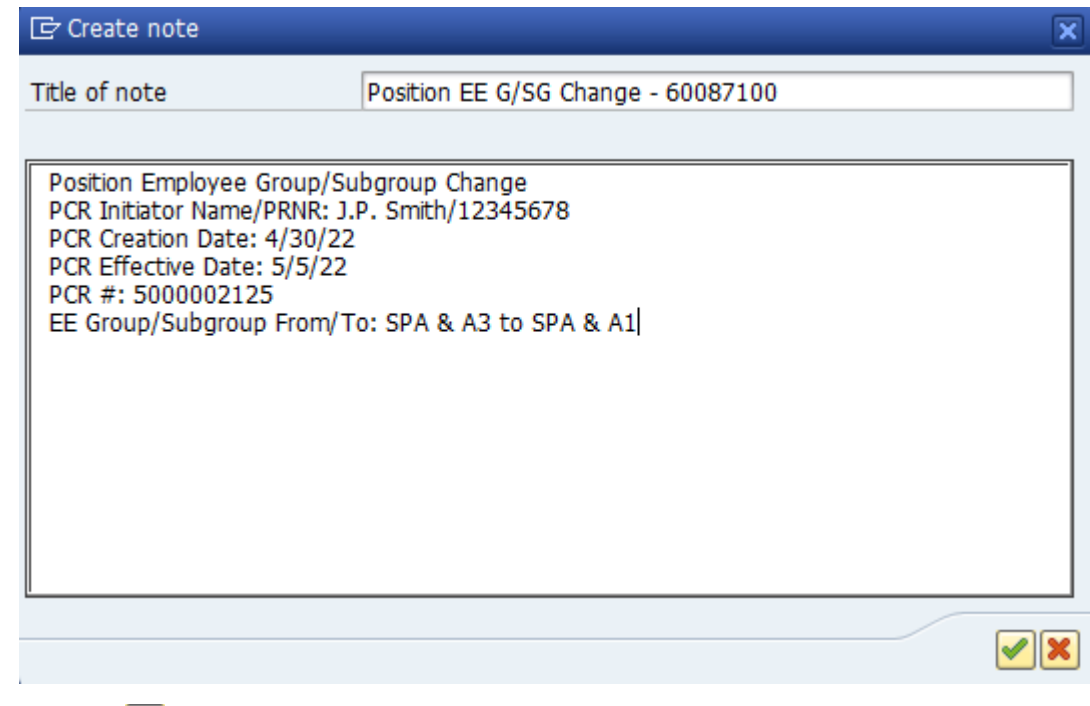

15. Click the **Copy button to save your note. You will receive a message that your note was** successfully created.

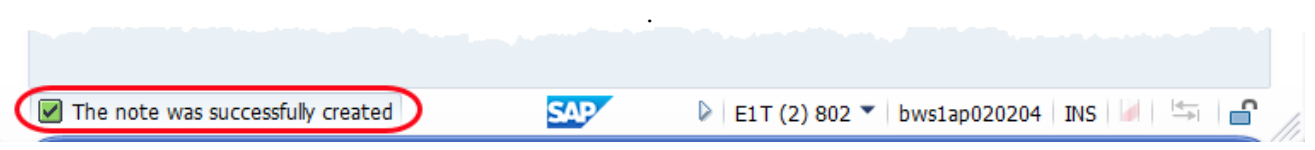

16. Click the **Initiate Work Flow** Initiate Work Flow button.

**NOTE:** Clicking the **Initiate Workflow** button will lock in your data and no changes can be made unless the PCR is rejected and sent back to you. Prior to clicking this button, you can make changes to your proposed data by using the Change button within the ZOMA069 transaction.

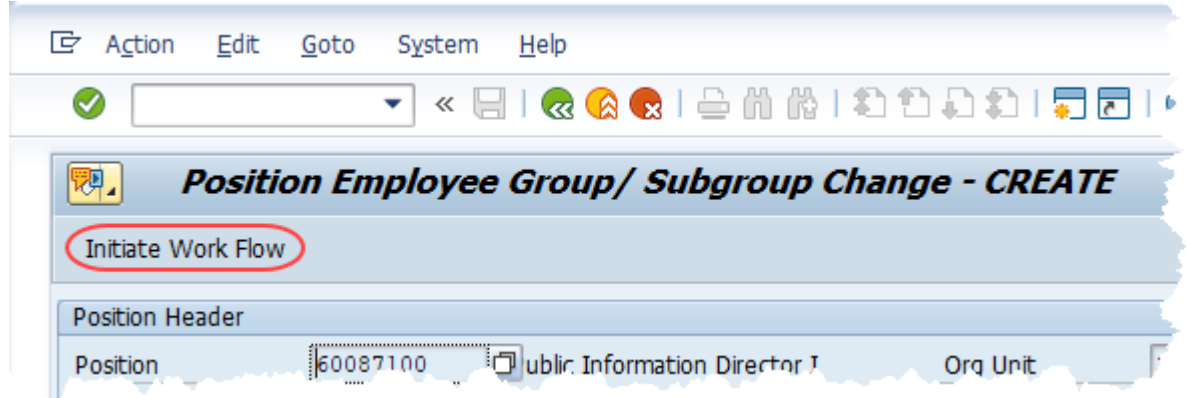

17. You will receive a message that your Workflow has been submitted.

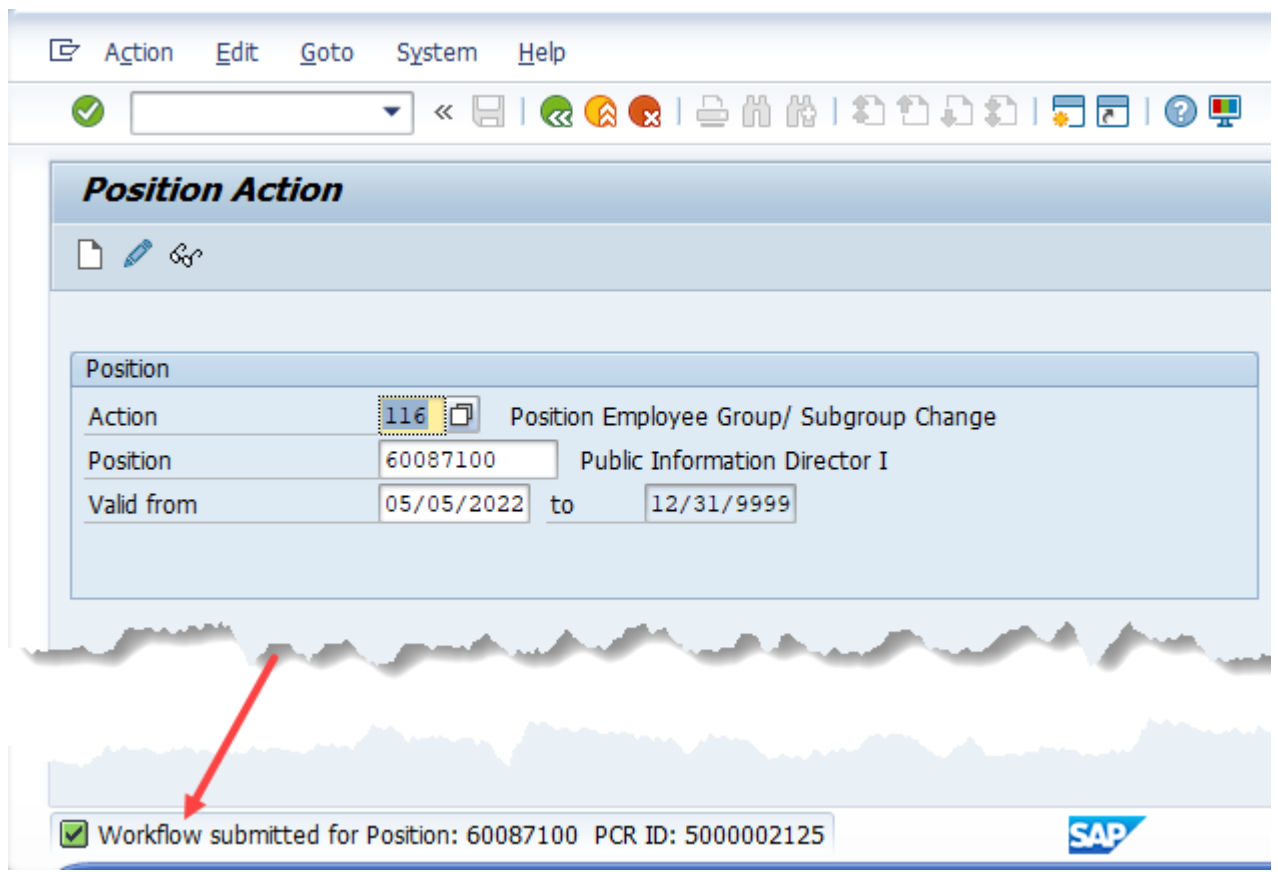

18. You can use the PCR number and position ID to track your request through the Workflow process. Th[e OM Workflow Report](https://www.osc.nc.gov/documents/files/wf-10-om-workflow-report) help document demonstrates how to do so.

The system task is complete.

#### **Change Record**

- 9/26/13 New format and screen captures Dana Lyle
- 11/15/21 Updated format and assigned reference number Claire Ennis
- 8/1/22 Re-written for accessibility, clarity, and updated screen shots. Doug Genzlinger